**Azərbaycan Respublikası Mərkəzi Bankı "Bank Sertifikat Xidmətləri Mərkəzi"nin Java proqram təminatı vasitəsilə sertifikat sorğularının yaradılması üzrə**

**İstifadəçi təlimatı**

Bu sənəd Azərbaycan Respublikası Mərkəzi Bankı tərəfindən hazırlanmışdır və məqsədi "Bank Sertifikat Xidmətləri Mərkəzi" üzrə sertifikat sorğularının Java proqram vasitəsilə real rejimdə sertifikat sorğularının yaradılmasının iş prinsiplərini izah etməkdir.

Sənəddə verilmiş məlumatlar üzrə bütün müəlliflik hüquqları Azərbaycan Respublikasının Mərkəzi Bankına məxsusdur.

Bu sənədin nəşr olunmuş və ya elektron formada olan nüsxələrinin əldə olunması, istifadəsi, surətinin çıxarılması və yayılması müəlliflik hüququnun qorunması sahəsində Azərbaycan Respublikasının qanunvericiliyinə uyğun həyata keçirilməlidir.

Sənəd yalnız "Bank Sertifikat Xidmətləri Mərkəzi"nin istifadəçiləri üçün nəzərdə tutulmuşdur, sənəddə əks olunan məlumatların təhrif edilməsinə və bu təlimatın tələblərinə uyğun istifadə edilməməsinə görə Mərkəzi Bank məsuliyyət daşımır.

# Anlayışlar

Bu Qaydalarda istifadə olunmuş qısaltmalar aşağıdakı mənaları ifadə edir:

**BSXM –** Bank Sertifikat Xidmətləri Mərkəzi;

**GÇS –** Geri çağırılmış sertifikatlar;

**SM –** Sertifikasiya Mərkəzi;

**QM –** Qeydiyyat Mərkəzi;

**İmza Sahibi** - öz adından və ya qanunvericilikdə nəzərdə tutulmuş qaydada ona səlahiyyət vermiş şəxs adından çıxış edən fiziki şəxs;

**Verilənlər** - informasiya texnologiyaları vasitələri ilə emal edilməyə yararlı informasiya;

**Elektron imza** - digər verilənlərə əlavə edilən və ya onlarla məntiqi əlaqəli olan, imza sahibini identikləşdirməyə imkan verən verilənlər;

**Sertifikat xidmətləri mərkəzi** (bundan sonra - mərkəz) - elektron imza üçün sertifikat verən və imzaların istifadəsi üzrə bu qanunla müəyyən edilmiş digər xidmətləri göstərən hüquqi şəxs və ya hüquqi şəxs yaratmadan sahibkarlıq fəaliyyəti ilə məşğul olan fiziki şəxs;

**Java proqram təminatı** – Müştəri-server arxitekturası üzərində qurulmuş və müştərinin işçi kompüterində quraşdırılmalı olan tətbiq.

#### **Sistemə qarşı tələblər.**

**"Java"** proqram təminatının Windows əməliyyat sistemləri üçün hazırlanıb və Windows 7 versiyasından yuxarı istənilən versiyada dəstəklənir. Proqram təminatının korrekt işləməsi üçün işçi kompüterinizdə [Java](https://www.java.com/en/download/) tətbiqi quraşdırılmalıdır.

#### **Proqram təminatının yüklənməsi.**

Proqram təminatını əldə etmə üçün BSXM-in veb portalına *[https://bsxm.e-cbar.az](https://bsxm.e-cbar.az/)* daxil olmaq lazımdır. (Şəkil1)

# **BANK SERTİFİKAT XİDMƏTLƏRİ MƏRKƏZİ**

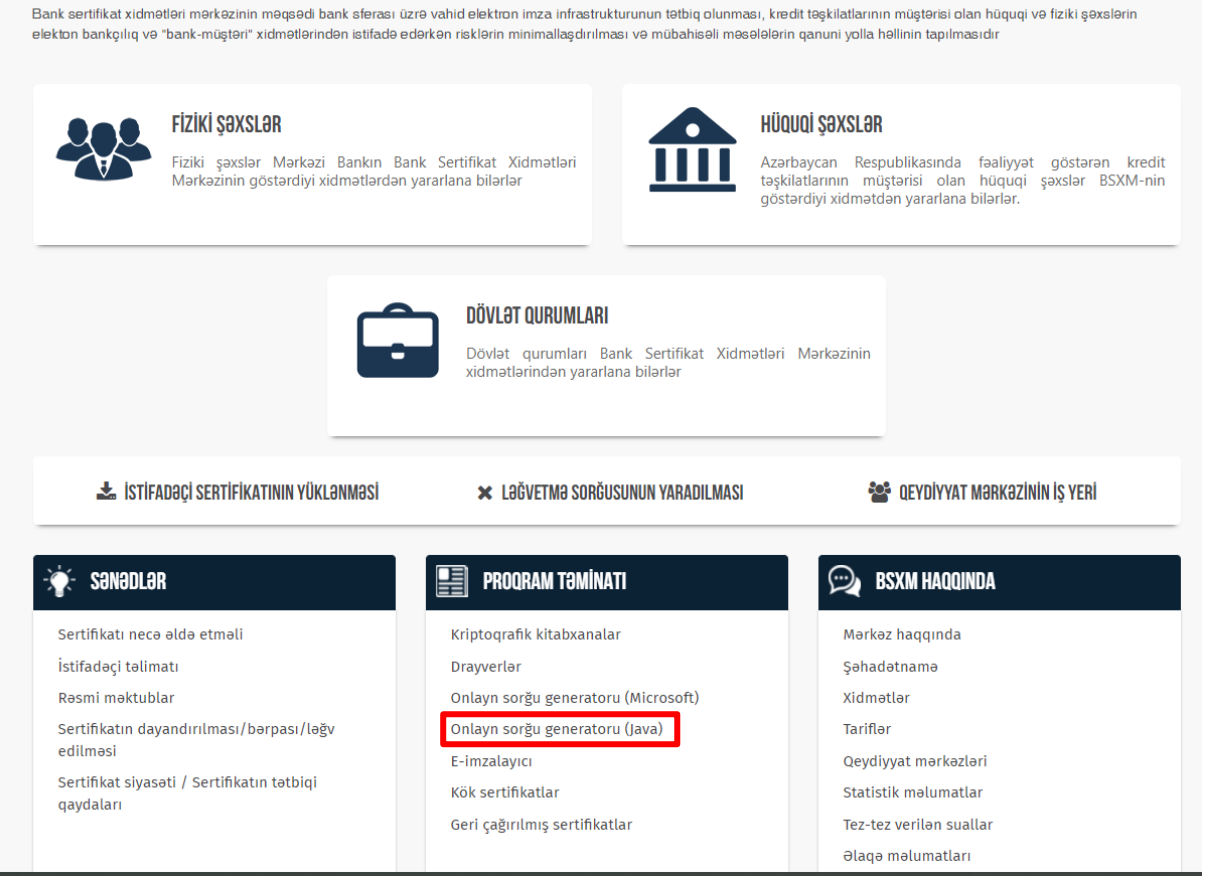

#### *şəkil 1*

"Proqram təminatı" bölməsində "Onlayn Sorğu generatoru (Java) menyusunu seçirik. Açılan pəncərədə Java proqram təminatının qarşısındakı "yüklə" düyməsi vasitəsilə proqramı kompüterinizin təqdim etdiyi qovluğa yükləyirik. (şəkil 2, şəkil 3)

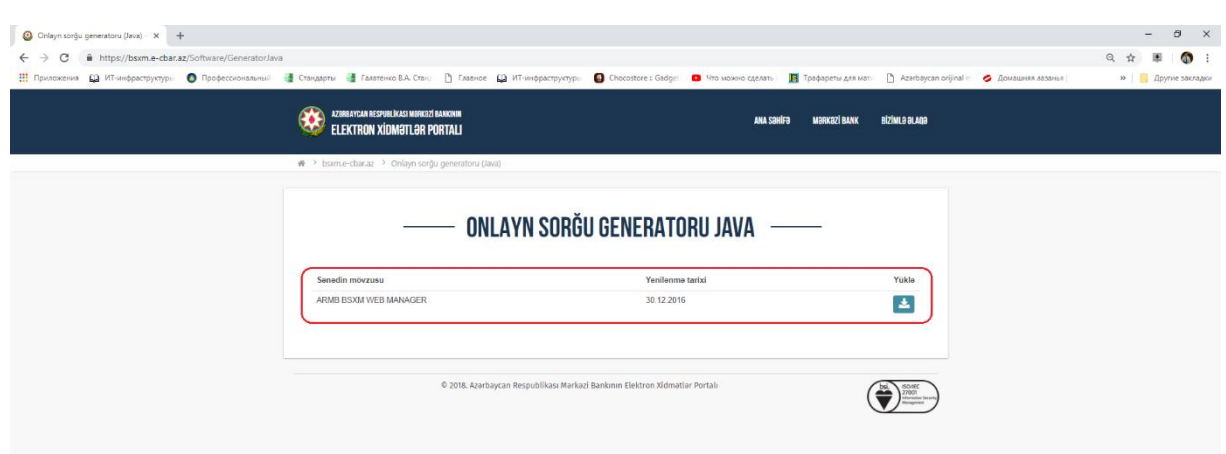

*şəkil 2*

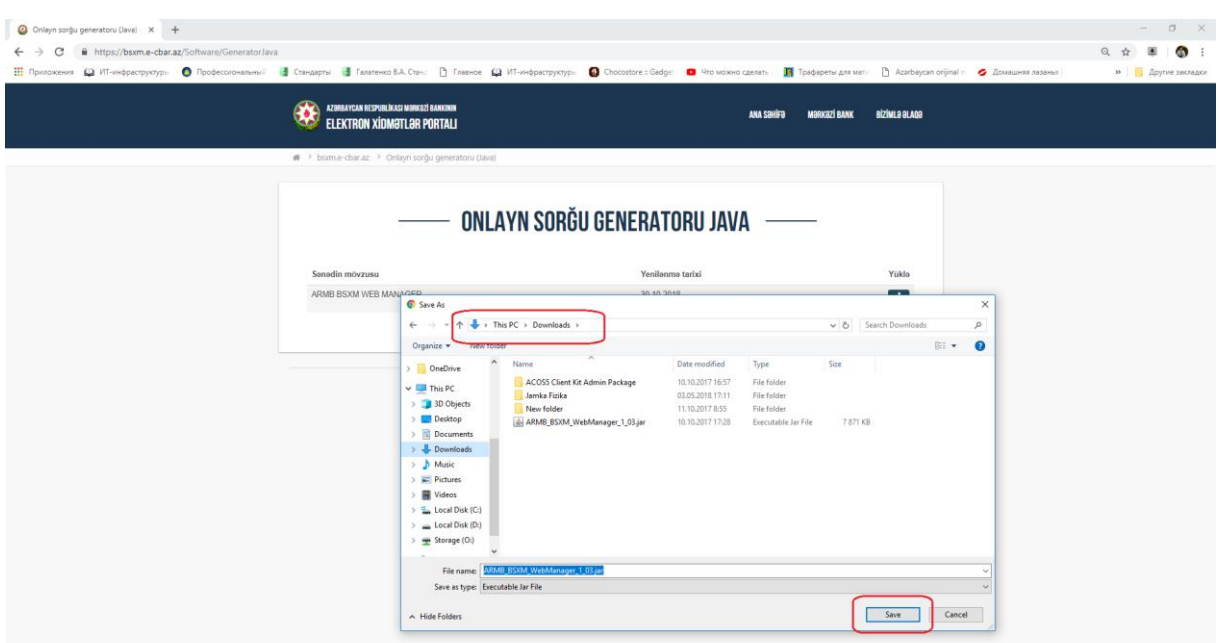

Yüklədiyiniz qovluqdan proqram təminatının işarəsini seçərək 2 dəfə klik etsəniz, Java onlayn sorğu generatoru kompüterinizə quraşdırılacaq.

### **Java proqram təminatında ilk sazlanmalar**:

Proqram təminatını kompüterinizə quraşdırdıqdan sonra istifadə olunacaq şəbəkənin tələblərinə əsasən sazlana bilər. *(şəkil 4)*

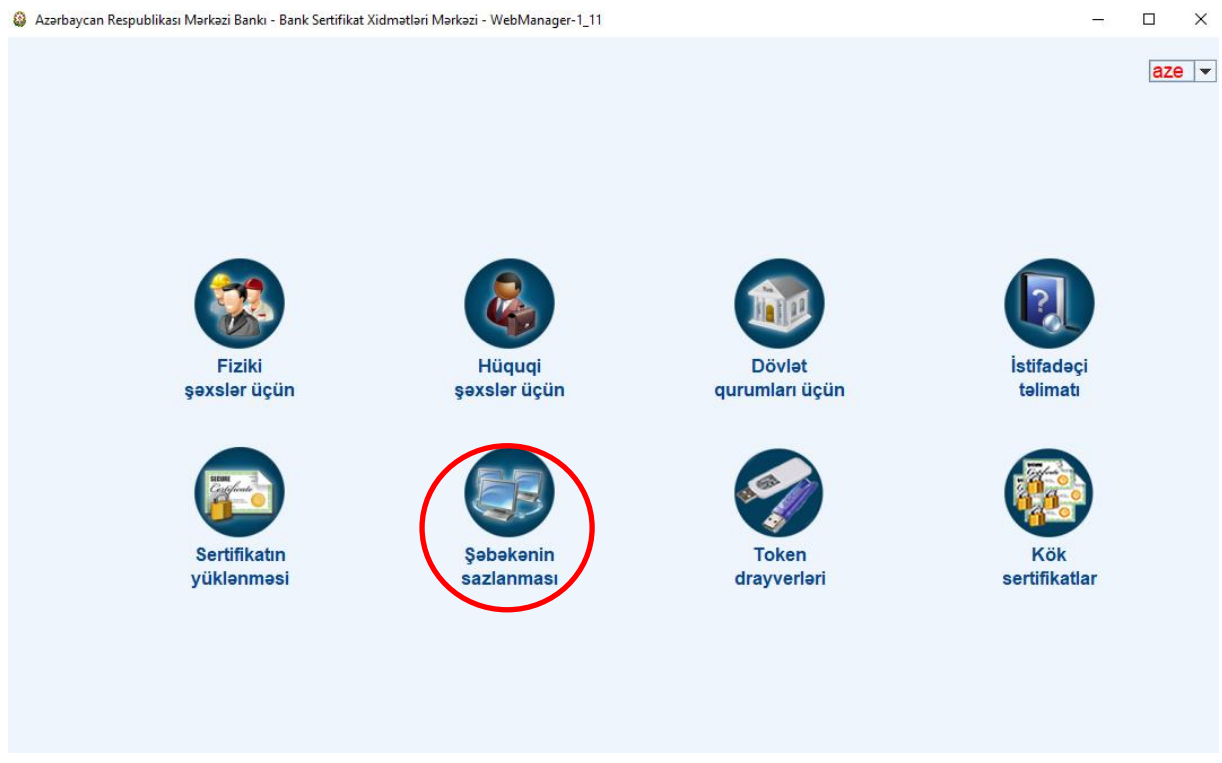

*şəkil 4*

İlk olaraq susmaya görə ( default) proqram təminatı quraşdırılmış maşında "İnternet

Explorer" sazlanmalarına görə işləyəcək. *(şəkil 5)*

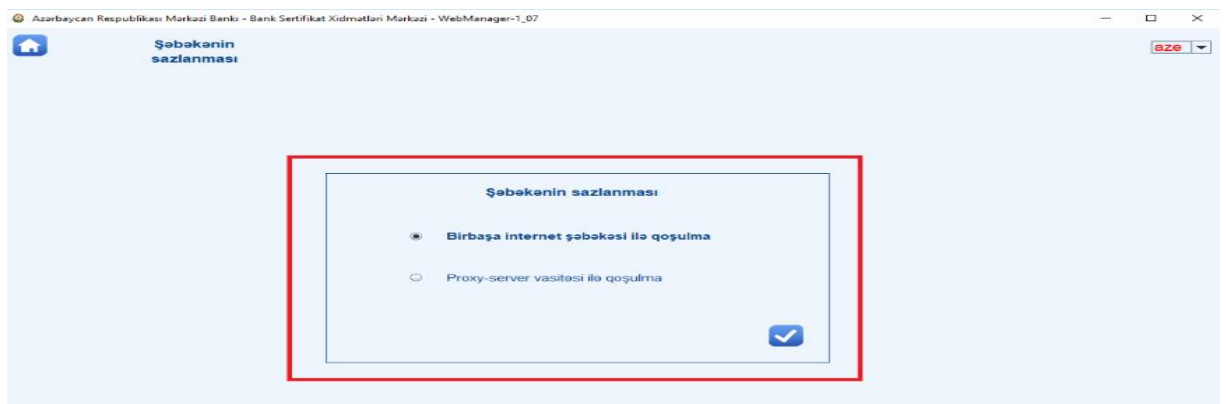

*şəkil 5*

Əgər kompüterinizdə istifadə olunan sazlanmalar şəbəkədə xüsusi tələblər nəzərdə tutursa, bunun üçün "Proxy server vasitəsilə qoşulma" menyusu seçilir və açılmış pəncərədə istifadə olunan proxy server və həmin serverlə əlaqə portu qeyd olunur. (şəkil 6)

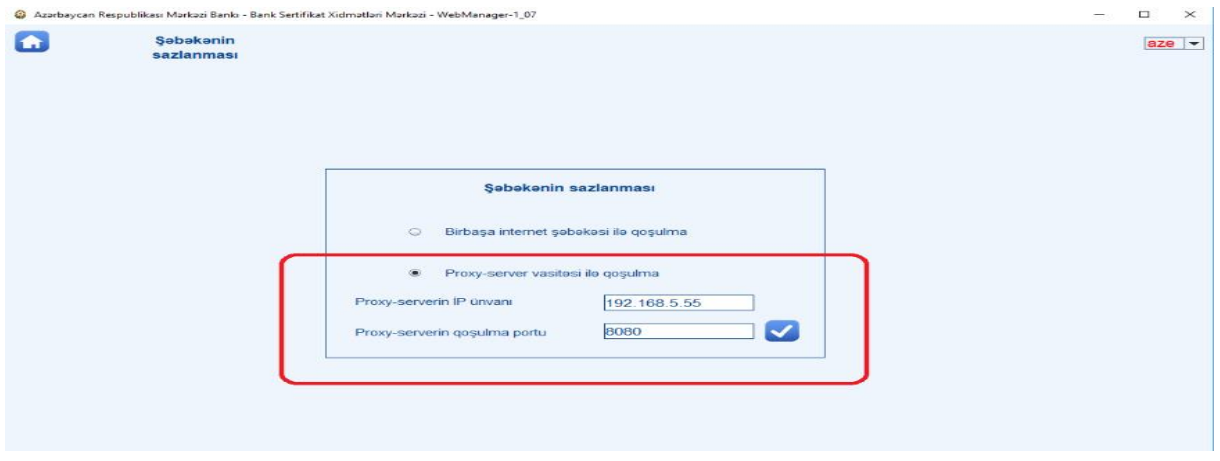

*şəkil 6*

Eyni zamanda proqram təminatında dil şeçimi bölməsindən təqdim olunan 3 dildən ( Azərbaycan, Rus, İngilis) özünüzə uyğun olanı seçə bilərsiniz. (şəkil 7)

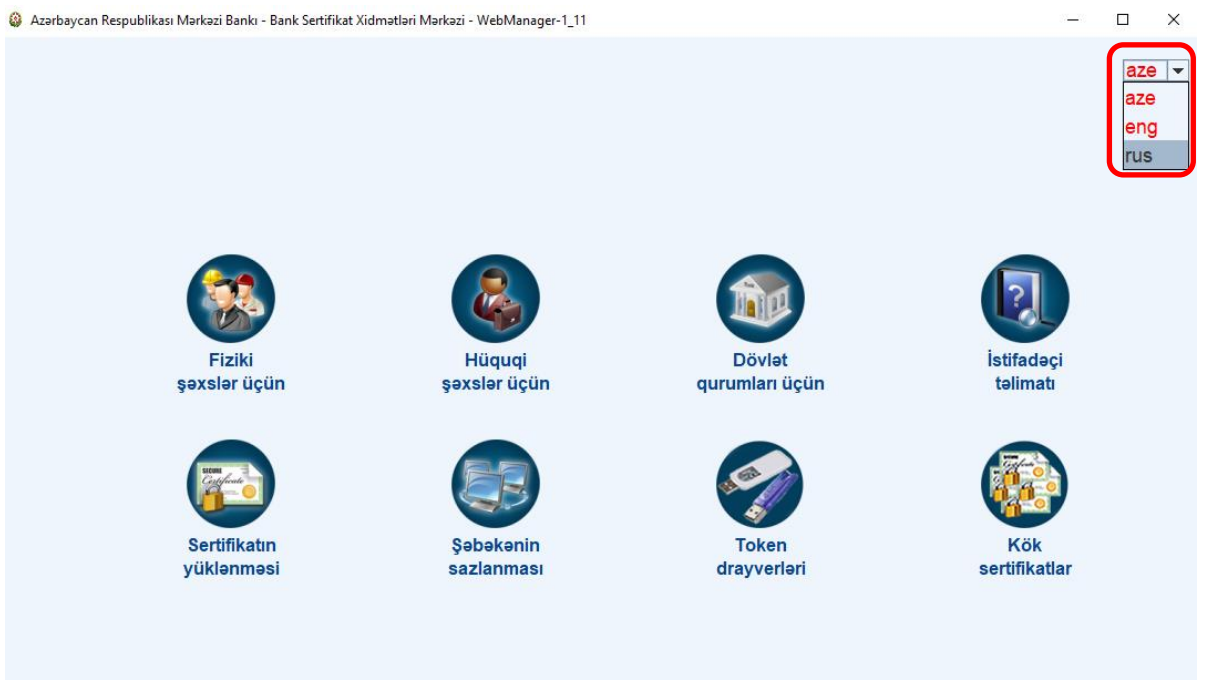

#### Bundan sonra proqram təminatı artıq işə hazırdır.

**Qeyd:** "Java" proqram təminatının korrekt işləməsini şəbəkədə qurulmuş antivirus və ya digər təhlükəsizlik proqram təminatları əngəlləyə bilər. Bu zaman çalışdığınız təşkilatın sistem inzibatçısına müraciət edin.

# **"Java" proqram təminatı vasitəsilə tələb olunan Token drayverləri və kök sertifikatların quraşdırılması**

#### **Token drayverləri**

İstifadə olunan tokenə uyğun drayver "Java" proqram təminatı vasitəsilə quraşdırıla və ya yenilənə bilər. Bunun üçün "Token drayverləri" seçilir *(şəkil 8)* və açılmış pəncərədə tokenə uyğun drayver qeyd edilir *(şəkil 9)*.

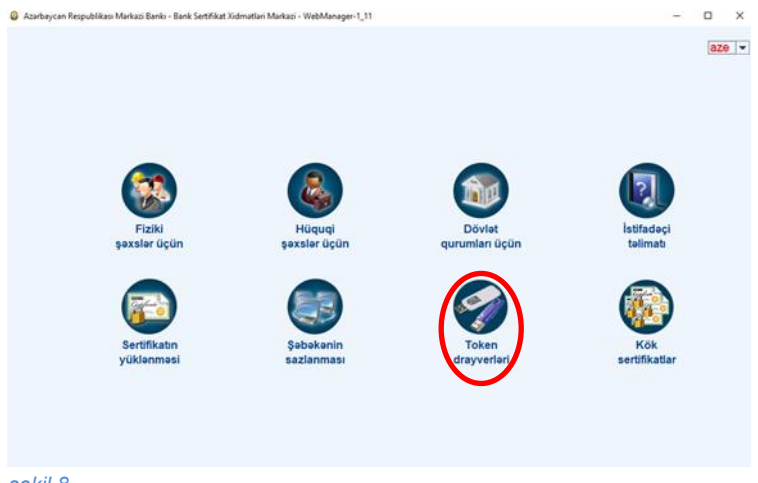

*şəkil 8*

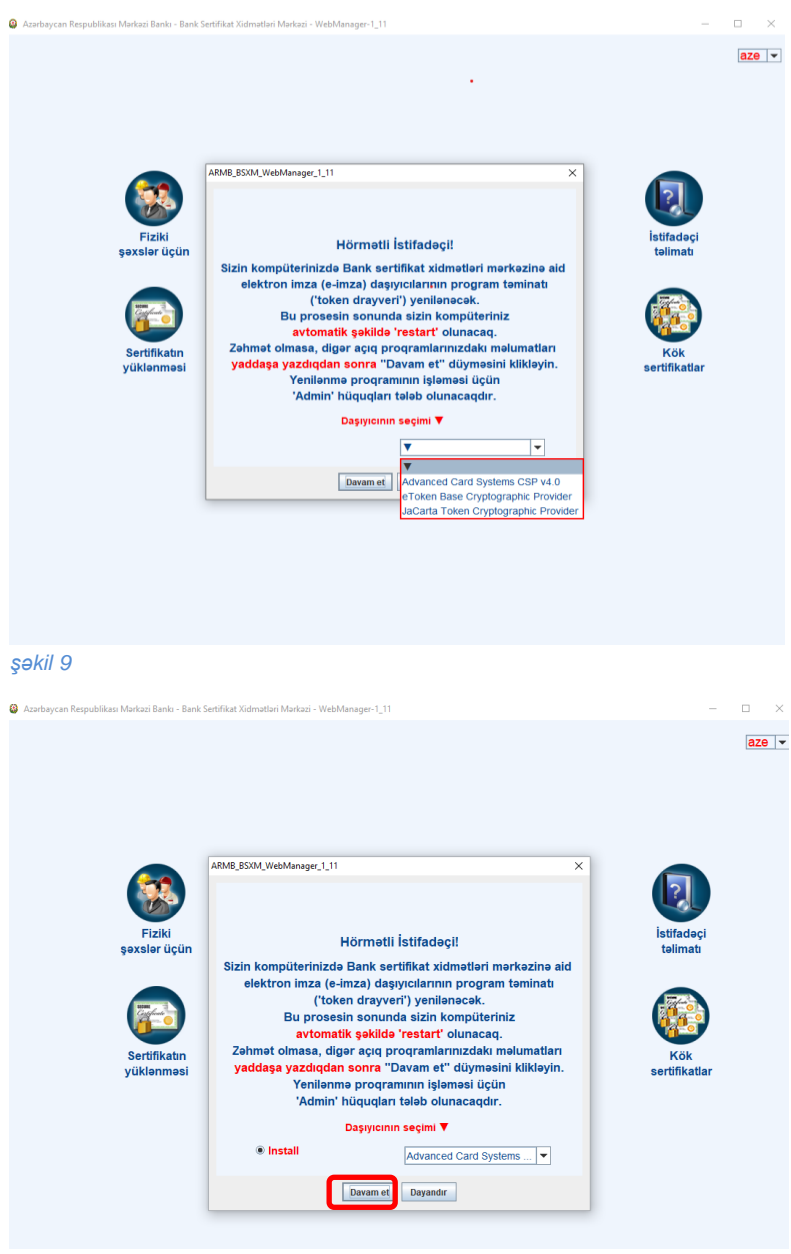

*şəkil 10*

Əgər kompüterdə seçilmiş tokenə uyğun drayver yazılmayıbsa, aşağıdakı kimi pəncərə açılır *(şəkil 10).* "Davam et" düyməsini seçməklə proqram avtomatik olaraq quraşdırılır.

Əgər seçilmiş tokenə uyğun drayver artıq kompüterdə mövcuddursa, açılan pəncərədə *(şəkil 11)* "Delete" seçməklə drayveri silə, "Update" seçməklə drayveri yeniləyə bilərsiniz. Əgər drayver yükləndikdən və va yeniləndikdən sonra Kripto kitabxana ilə bağlı hər hansı xəta çıxarsa, "CrLibRp" düyməsi qeyd etdikdən sonra "Davam et" düyməsi seçilərsə, bu xəta aradan qaldırılır.

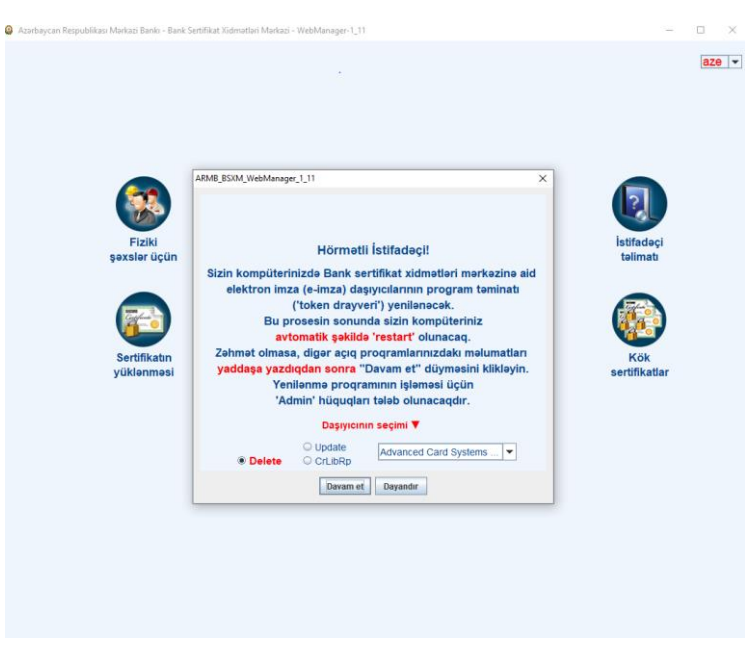

#### **Kök sertifikatların quraşdırılması.**

Kök sertifikatların quraşdırılması və ya yenilənməsi üçün **"Kök Sertifikatlar"** seçilir və bu zaman aşağıdakı kimi pəncərə açılır *(şəkil 12)*. Açılan pəncərədə **"Davam et"**  düyməsi seçildikdə kök sertifikatlar avtomatik olaraq quraşdırılır.

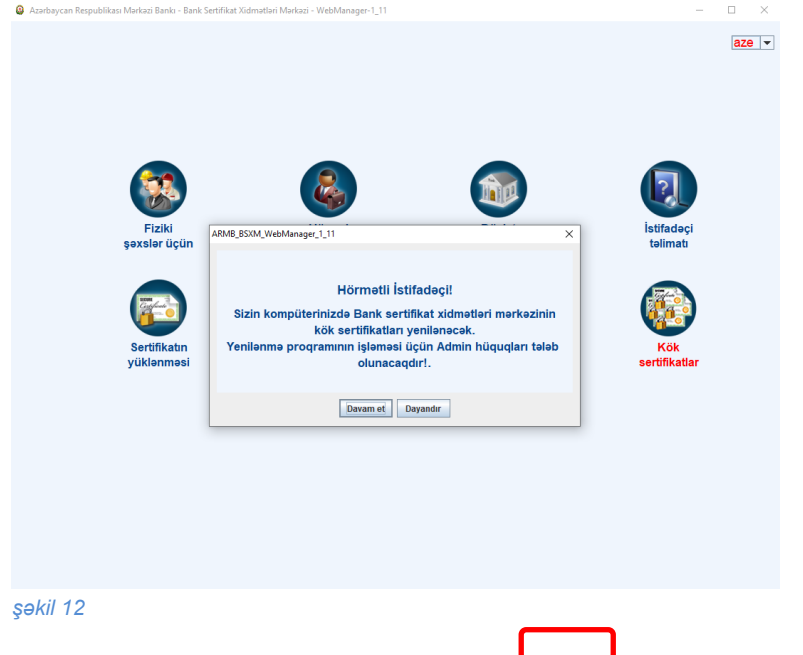

#### **Sertifikat Sorğusunun yaradılması**.

Sertifikat sorğusunun yaradılması üçün Java proqram təminatının əsas səhifəsində, sertifikatın təyinatı və istifadə edəcək subyektin təşkilatı-hüquqi formasına görə 3 kateqoriya mövcuddur. (şəkil 13)

- **1.** Fiziki şəxslər.
- **2.** Hüquqi şəxslər.
- **3.** Dövlət qurumları

Hər bir kateqoriya üzrə seçim zamanı sertifikat sorğusu yaradacaq şəxsin və ya təşkilatın eyniləşdirilməsi müxtəlif parametrlər üzrə təmin edilmişdir.

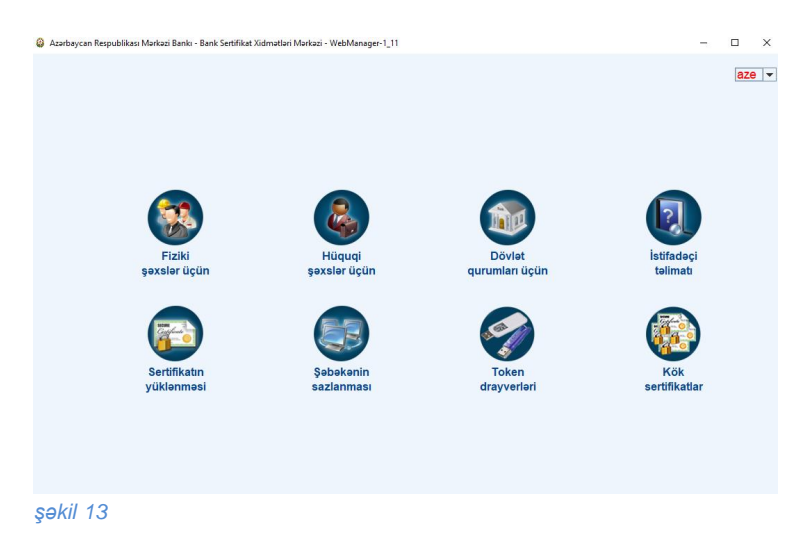

Hüquqi şəxslər misalında yeni sertifikat sorğusu yaradılması prosesinə baxaq. Bunun üçün Java proqram təminatının açılmış pəncərəsində "Hüquqi şəxslər üçün" menyusunu seçirik. (Şəkil 14)

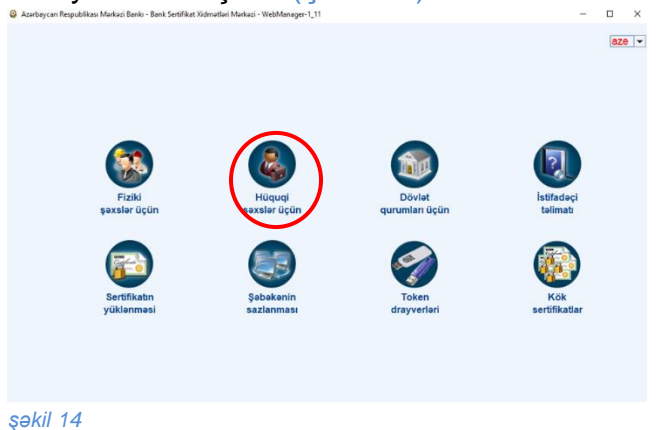

Açılmış pancərədə "Yeni sorğu yaratmaq" menyusu seçilir (şəkil 15)

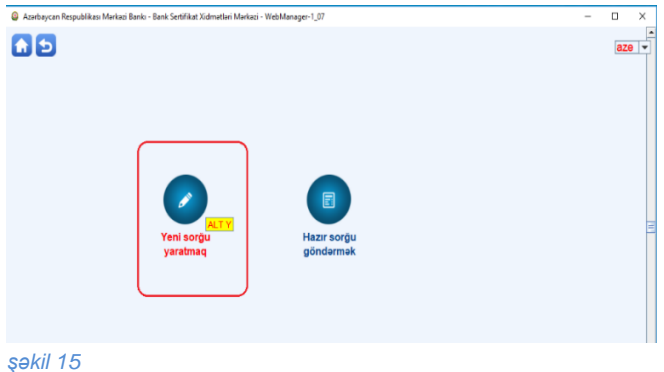

Bu zaman açılmış pəncərədə Sertifikat sorğusu yaradan şəxsin Azərbaycan Respublikası vətəndaşı və ya Qeyri-Rezident olması seçimi verilir. Azərbaycan Respublikasının vətəndaşı olmayan şəxslərin müvəqqəti (TRY) və ya daimi (PRY) yaşayış icazəsi vərəqəsinin növünə görə seçilir və nömrəsi yazılır. (Şəkil 16, 17)

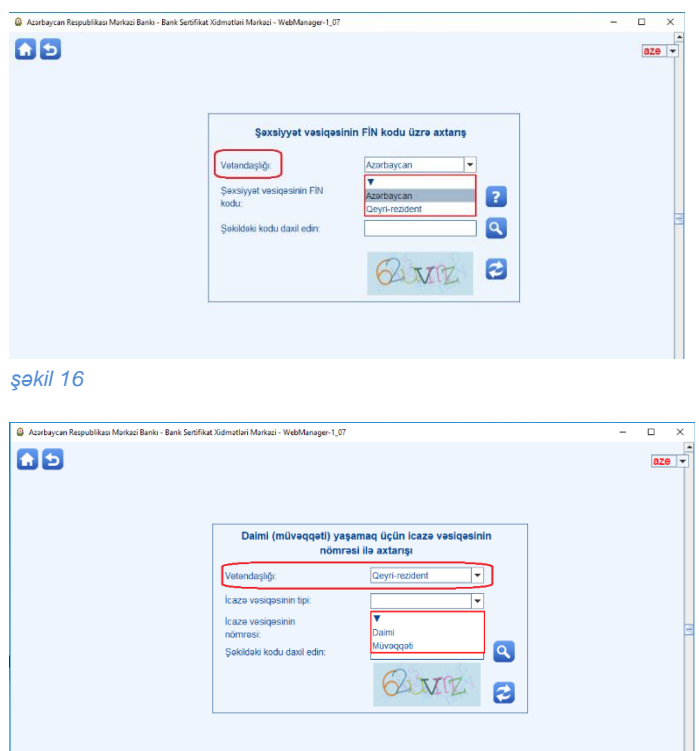

Azərbaycan Respublikasının vətəndaşı olan şəxslər üçün eyniləşdirmə vasitəsi Şəxsiyyət vəsiqəsinin üzərindəki FİN koda görə aparılır. (Şəkil 18)

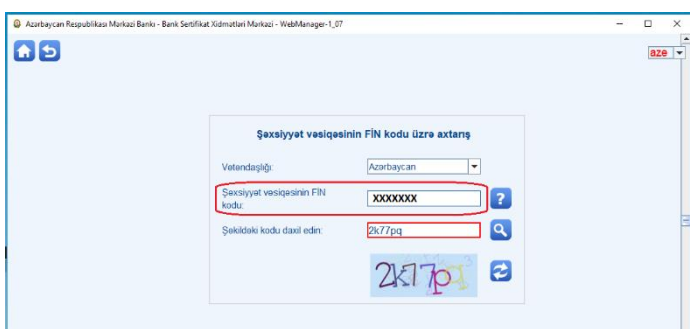

*Şəkil 18*

Şəxsiyyət vəsiqəsinin FİN kodu dedikdə şəkildə göstərilən sətirdə sonuncu simvolu nəzərə almadan 7 rəqəm və simvolun kombinasiyası yazılmalıdır. (Şəkil 19)

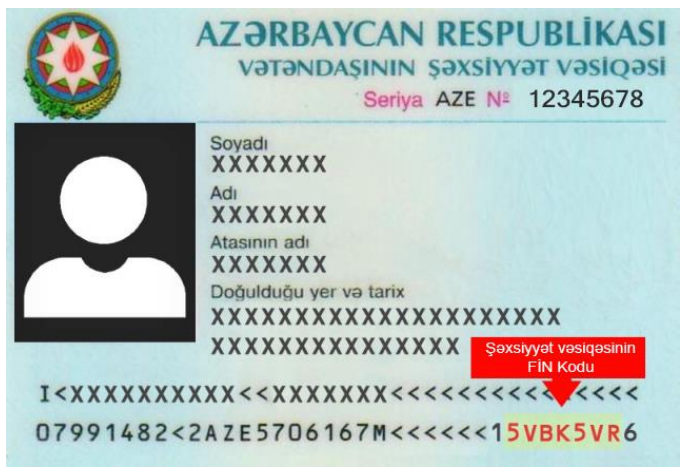

*şəkil 20*

Bundan sonra aşağıdakı xanaya şəkildə göstərilmiş kodu daxil edin (CAPTCHA) və "ENTER" düyməsini basın.

Açılmış pəncərədə qeyd olunan xanaların doldurulması məcburidir. "Şəxsi məlumatlar" bölməsi Daxili İşlər Nazirliyinin "İAMAS" sistemi vasitəsilə əvvəlki səhifədə yazdığınız FİN kodun kimə məxsus olduğunu və fərdi eyniləşdirməyə imkan verir. **Əlaqə Məlumatları**

Bu bölmədə qeyd olunan məlumatlar aşağıdakılardır:

- 1. **Elektron poçt ünvanı** İstifadəçiyə məxsus olub, eyniləşdirmə və sertifikatla bağlı istənilən əməliyyatlar barədə məlumat göndərilən ünvandır. Əgər Siz eyniləşdirmə vasitəsi kimi electron poçt ünvanını seçirsizsə -onun qarşısındakı işarəni seçin.
- 2. **İş telefonu** İstifadəçiyə və ya təşkilata məxsus olan iş telefonu.
- 3. **Mobil telefon** İstifadəçinin adına rəsmiləşdirilmiş mobil nömrə. Eyniləşdirmə və sertifikatla bağlı təsdiq kodlarının göndəriləcəyi nömrə. Əgər Siz eyniləşdirmə vasitəsi kimi mobil telefon menyusunu seçirsizsə -onun qarşısındakı işarəni seçin.
- 4. **Təhlükəsizlik kodu**  Sertifikatla bağlı eyniləşdirmə vasitəsi kimi istifadə olunan kod. Minimum 6 simvol və rəqəmdəm ibarət olmalıdır.

### **Təmsil etdiyi təşkilat barədə məlumat**

Bu bölmədə qeyd olunan məlumatlar sertifikat sorğusunu generasiya edən şəxsin hansı təşkilatı təmsil etdiyini bildirir. Təşkilatın VÖEN –i tələb olunan xanaya yazılaraq axtar düyməsi seçilir. Bu zaman qeyd olunan təşkilatın Vergilər Nazirliyində qeydiyyatdan keçərkən təqdim etdiyi məlumatlar avtomatik şəkildə "AVİS" sistemindən çağırılaraq müvafiq xanalara doldurulur. Boş qalan xanaların doldurulması vacibdir. Əgər təşkilatın **SWIFT** kodu yoxdursa (yalnız banklara məxsus parametrdir) bu zaman müvafiq xanaya "yoxdur" sözü yazılır.

#### **Sertifikat məlumatları**

Bu bölmədə qeyd olunan məlumatlar sertifikatla və istifadə olunan daşıyıcı ilə bağlıdır.

- 1. **Sertifikat Mərkəzinin adı** BSXM sistem tərəfindən avtomatik qaydada təyin olunur.
- 2. **Xidmətin növü** İstifadə olunacaq xidmətin növü( Mərkəzi bankın korporativ sislemləri və ya Bank servisləri) seçilir.
- 3. **Xidmətin adı** istifadə olunacaq xidmətin adı siyahıdan seçilir
- 4. **Sertifikatın təyinatı**  istifadə olunacaq təyinat siyahıdan seçilir.
- 5. **Qeydiyyat mərkəzinin adı** seçilmiş təyinatlı sertifikatın hansı Qeydiyyat Mərkəzinə aid olması əllə seçilir.
- 6. **Qeydiyyat mərkəzinin yerləşdiyi rayon** –sistem tərəfindən avtomatik qaydada təyin olunur.
- 7. **Sertifikat şablonu**  İstifadə olunaca sertifikat şablonu siyahıdan əllə seçilir.
- 8. **Kriptoprovayderin tipi** kriptoqrafik açarların yaradılması üçün istifadə olunacaq alqoritmlər kitabxanasının adıdır. Açılan siyahıdan istifadəçinin

kompüterində olan kriptoqrafik kitabxanalardan birini seçərək istifadə etmək olar.

- ➢ Əgər sertifikat daşıyıcısından istifadə edilməyəcəksə "**Microsoft Enhanced Cryptographic Provider v1.0**" alqoritm kitabxanasını seçirsiniz.
- ➢ Əgər siz "**ACOS5**" tipli sertifikat daşıyıcısından istifadə edəcəksinizsə onda Kriptoprovayderin tipi bölməsindən "**Advanced Card System CSP4.0**" alqoritm kitabxanasını seçin.
- ➢ Əgər siz "**Aladdin**" tipli sertifikat daşıyıcısından istifadə edəcəksinizsə onda Kriptoprovayderin tipi bölməsindən "**eToken Base Cryptographic Provider**" alqoritm kitabxanasını seçin.
- 9. **Elektron imza daşıyıcısının seriya nömrəsi** elektron imza daşıyıcısının seriya nömrəsinin, daşıyıcının PİN kodunun (əlavə pəncərədə açılır) daxil olunmasından sonra avtomatik qaydada təyin olunur.
- 10.**Məxfi açarın qorunması** Seçilmiş kriptoprovayderin növündən asılı olaraq məxfi açarın ixrac olunmasına və ya olunmamasına imkan verir. (Şəkil 21)

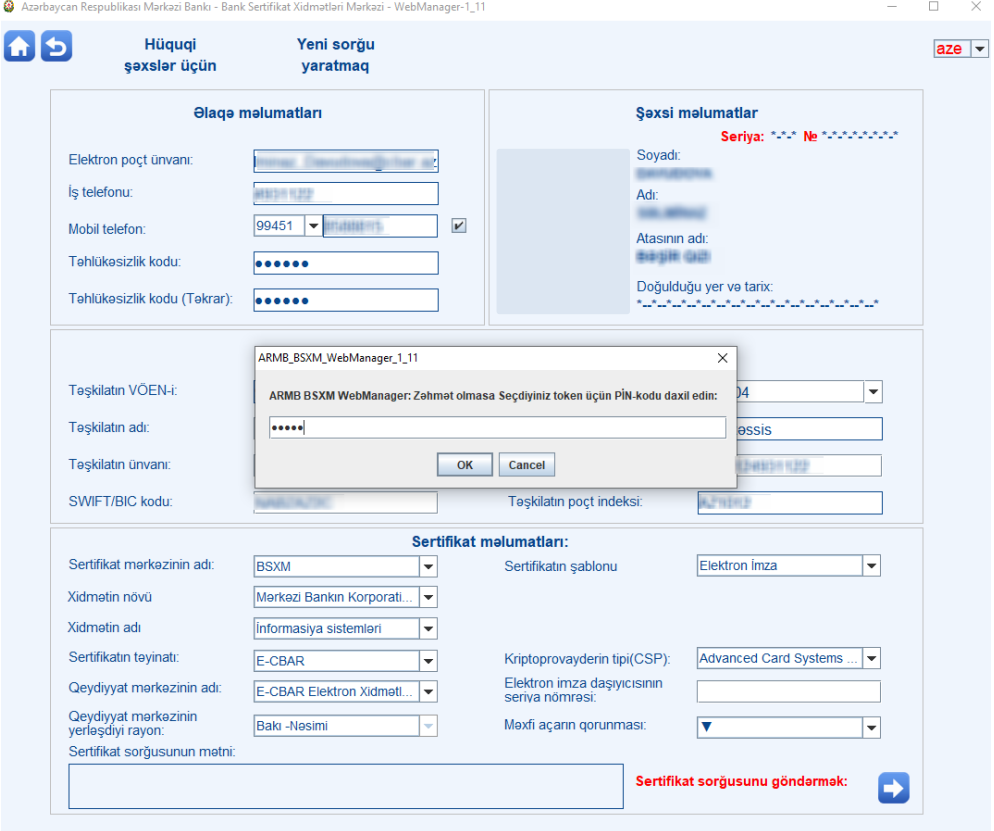

#### *şəkil 21*

Təhlükəzislik qaydalarına uyğun olaraq doldurulan məlumatların məhz Sizə məxsus olub olmaması 2 eyniləşdirmə vasitəsindən biri ilə həyata keçiriləcəkdir. Email təsdiq seçdikdə, qeyd etdiyiniz elektron poçta eyniləşdirmə kodu, mobil telefon seçdikdə isə birdəfəlik eyniləşdirmə kodu (OTP) gələcəkdir.

Bizim halda mobil telefonla eyniləşdirmə üsulunu seçirik. Doldurduğunuz formada bütün məlumatların doğruluğunu yoxlayın. Açılmış pəncərədə mobil

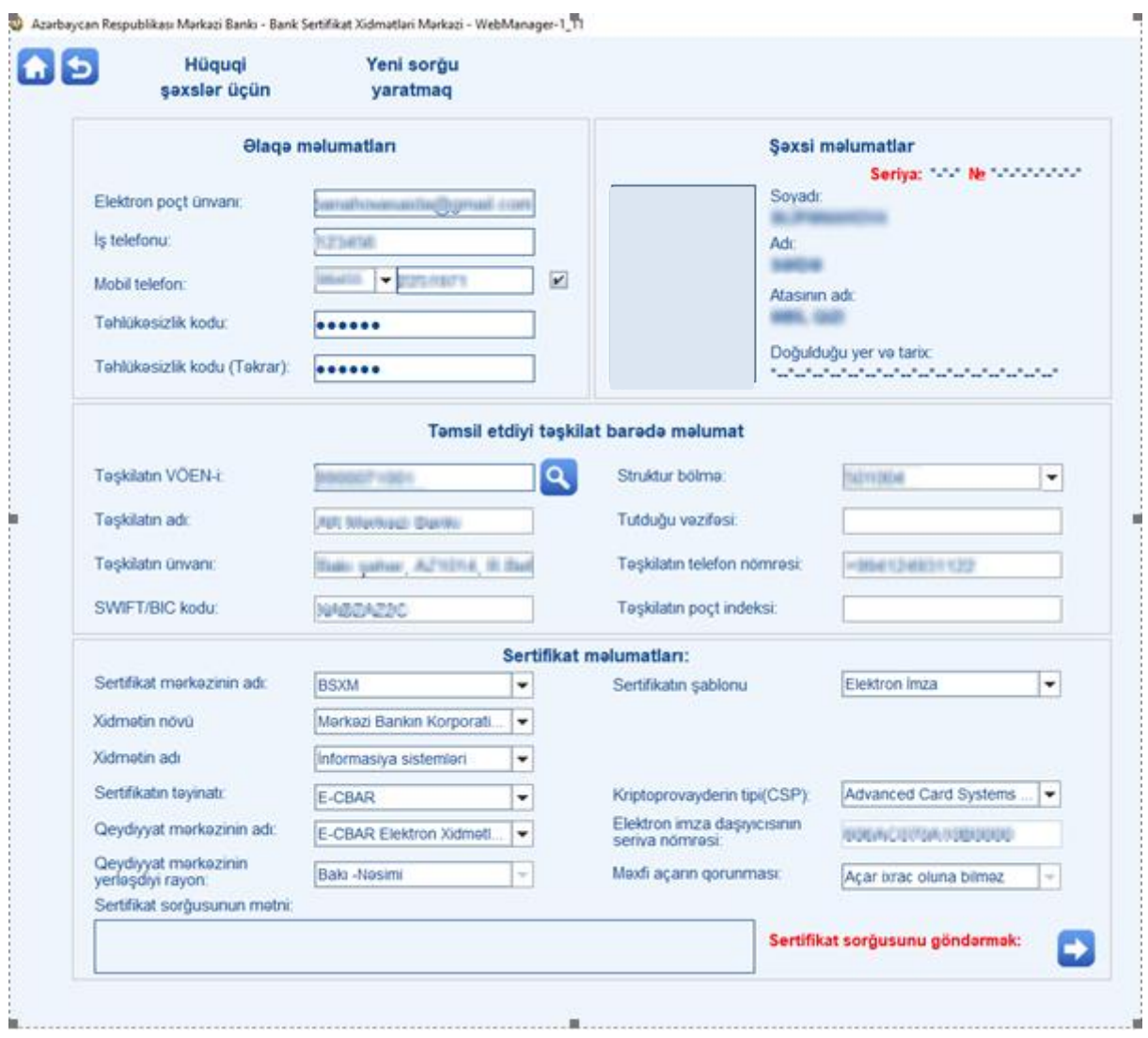

### telefonunuza BSXM operator tərəfindən göndərilən kodu daxil edin. (şəkil 22)

*şəkil 26*

Eyniləşdirmə proseduru bitdikdən sonra artıq **"Sertifikat sorğusunu göndər"** düyməsi seçilir. Bu zaman doldurduğunuz məlumatların əsasında sorğu formalaşır və avtomatik qaydada "Ərizə" generasiya olunur. (Şəkil 23)

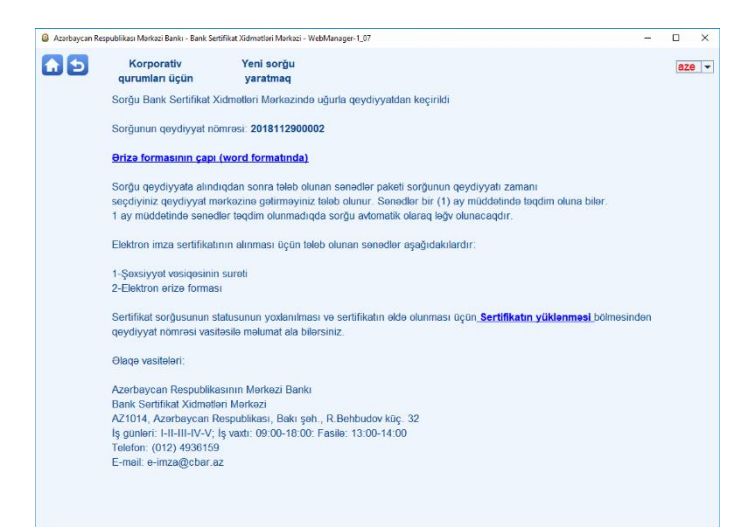

*Şəkil 23*

#### **QEYD.**

 Sertifikat sorğusu göndərildikdən sonra kompüterin əməliyyat sisteminin yenidən yazılması ("format") və ya yaddaş qurğularına hər hansı müdaxilə etmək tövsiyyə olunmur. Əks halda sertifikatın quraşdırılması mümkün olmayacaq və yenidən serifikat sorğusu yaradılmalıdır. Sorğu hansı kompüterdə, hansı istifadəçi adı ilə yaradılmışdırsa, sertifikatın yüklənməsi də həmin kompüterdə və həmin isifadəçi adı ilə edilməlidir. Əks halda sertifikatın yüklənməsi cəhdi uğursuz olacaqdır.

"Sertifikatın tətbiqi" qaydalarına əsasən göndərilmiş sorğuya uyğun sənədlər təqdim olunubsa 3 iş günü müddətində baxılacaqdır. Bu müddət ərzində sertifikatı yükləmək cəhdləri zamanı sistem avtomatik olaraq şəkildə qeyd olunan cavabı qaytaracaqdır. (Şəkil 24)

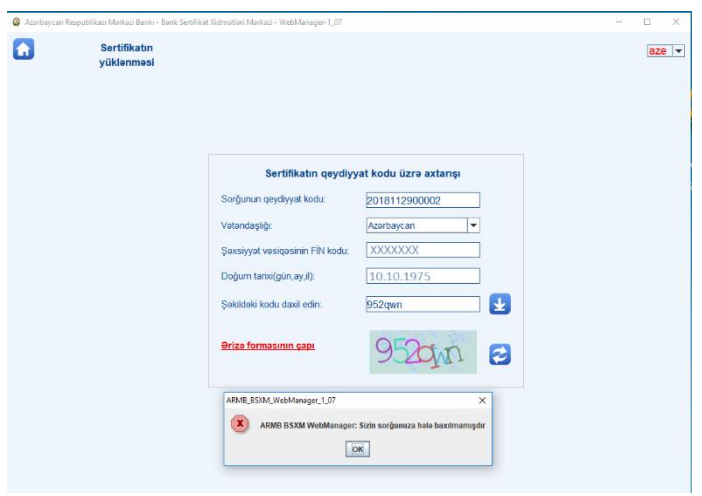

#### *Şəkil 24*

Sertifikasiya Mərkəzi tərəfindən qəbul olunmuş sorğu halında sertifikatın yüklənməsindən əvvəl ödəniş etmək tələb olunur. Açılmış pəncərədə hansı qeydiyyat nömrəli sertifikat sorğusunun, vətəndaşlığın, şəxsiyyət vəsiqəsinin FİN kodunun, doğum tarixinin və təhlükəsizlik kodunun yazılması məcburidir. Ödəniş düyməsini seçirik. (şəkil 25)

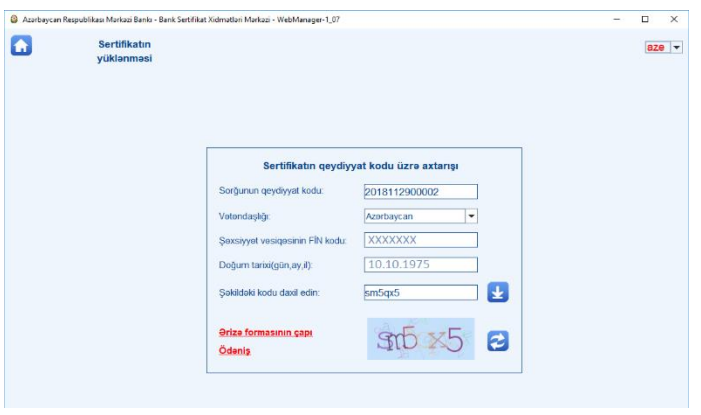

*şəkil 25*

Bundan sonra açılmış pəncərədə yoxlama üçün ödəmə kartının ilk 6 rəqəmini daxil edib (şəkil 26), **"Ödəniş et"** düyməsini seçmək lazımdır.

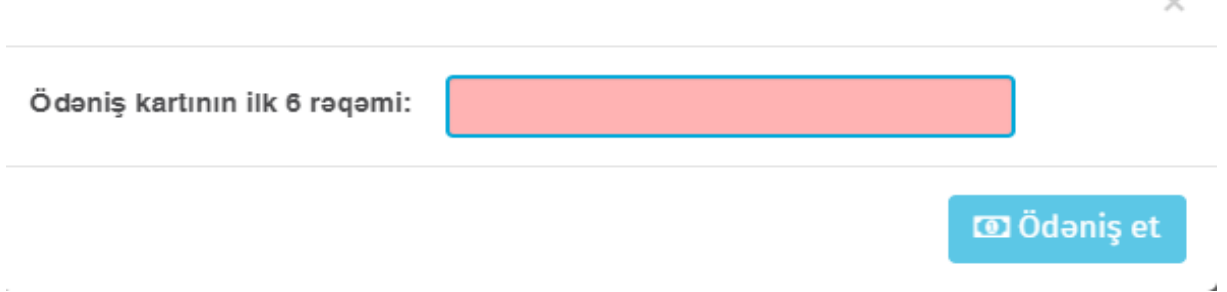

Kartın nömrəsinin yoxlamasından, sonra növbəti pəncərədə (şəkil 27) ödəmə kartının məlumatlarını doldurduqdan sonra **"İrəli"** düyməsini seçmək lazımdır.

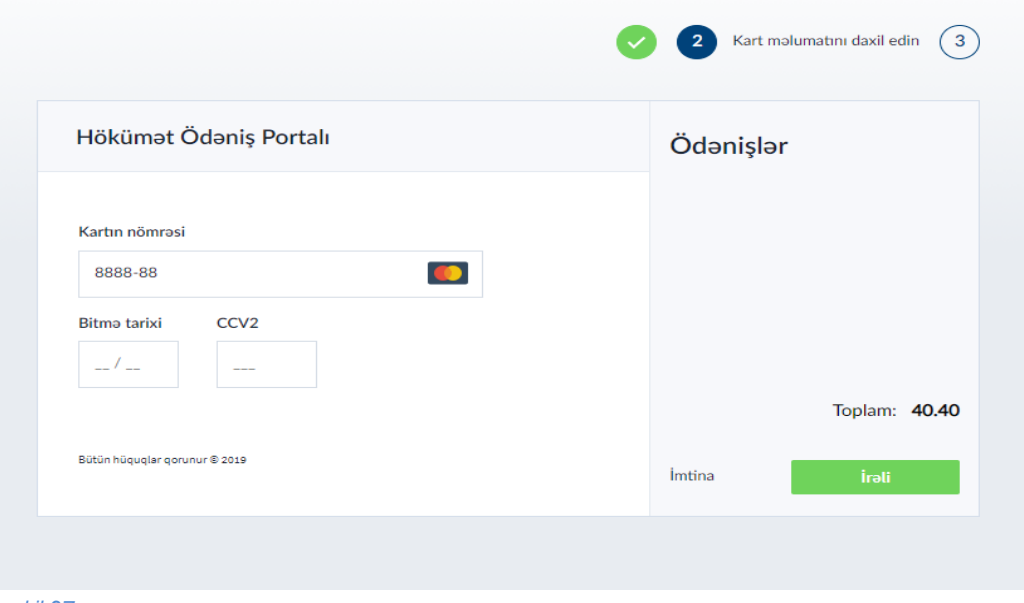

*şəkil 27*

Ödənişin müvəffəqiyyətli emalından sonra, siz açılan pəncərədə **E-mail** sahəsinə öz elektron poçtunuzu daxil edib, **"Göndər"** düyməsini seçərək e-poçtla qəbzi ala bilərsiniz.

Bütün qeyd olunmuş prosedurlardan keçdikdən sonra sertifikatı yükləyə bilərsiniz.(şəkil 28)

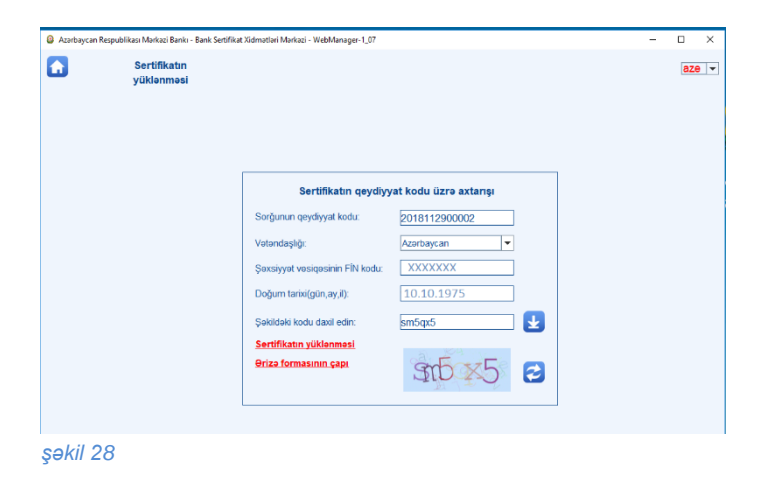

Sertifikatınızın uğurla yüklənməsi barədə məlumatı aldıqdan sonra (şəkil 29) proqramı

bağlaya bilərsiniz. (şəkil 30)

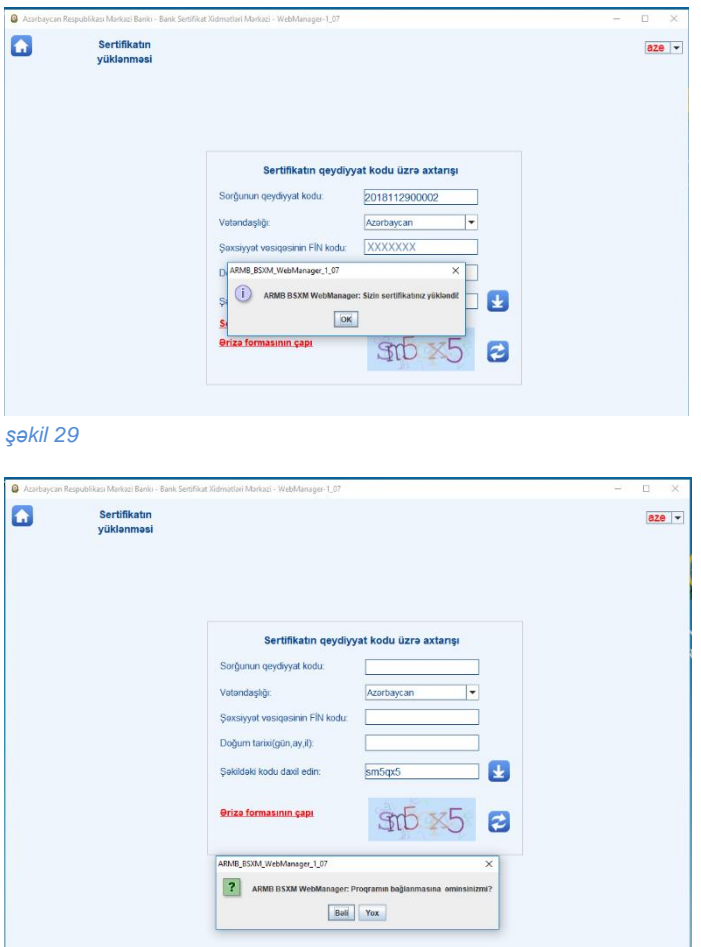

*şəkil 30*

Bununla da, Java proqram təminatı vasitəsilə sertifikat sorğusu yaradılması və sertifikatın yüklənməsi prosesi başa çatmış hesab olunur.

#### **Klaviatura kombinasiyaları**

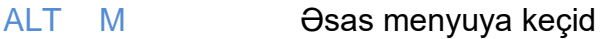

- ALT B Geriyə qayıt
- ALT F Y Fiziki şəxslər üçün Yeni sorğu yaratmaq
- ALT H Y Hüquqi şəxslər üçün Yeni sorğu yaratmaq
- ALT D Y Dövlət qurumları üçün Yeni sorğu yaratmaq
- Spase "textboxlara" keçid,
- ALT S Sertifikatın yüklənilməsi
- ALT N Şəbəkənin sazlanması
- Enter Uyğun əməlliyatın işə salınması
- →, ←, ↑, ↓ İstiqamət Düymələri Uyğun textboxlara keçid, və yaxud "Zoom"

əməlliyatı zamanı cədvəllərin sürüşdürülməsi

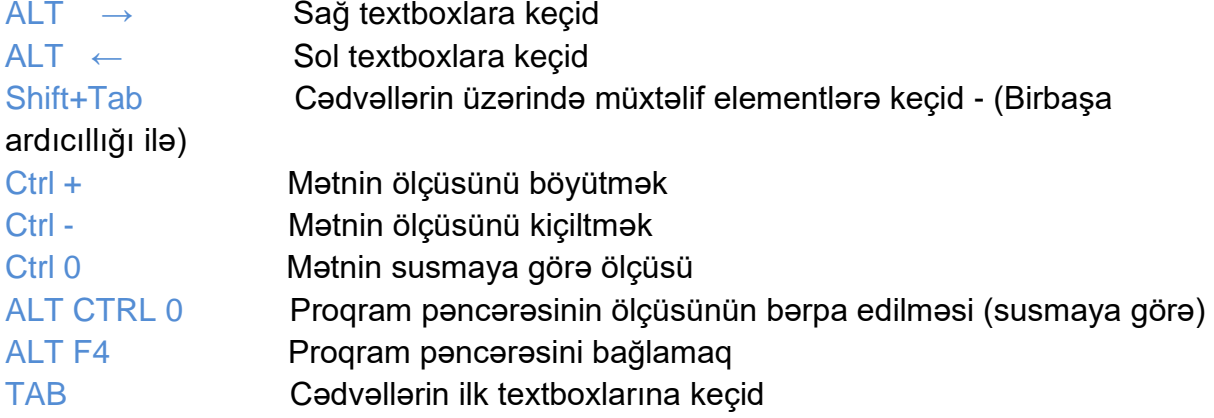